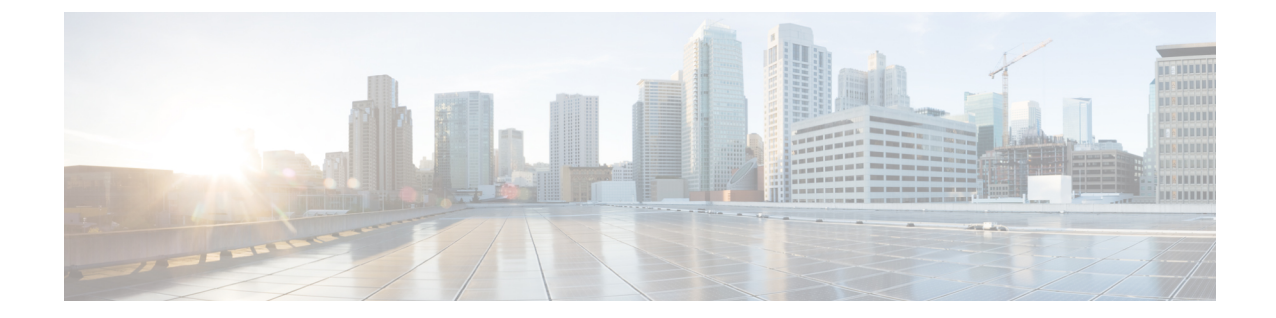

## **Intersight** マネージド モード移行ツールの へのアクセス

• Intersight マネージド モード移行ツールのへのアクセス (1ページ)

## **Intersight** マネージド モード移行ツールのへのアクセス

ブラウザウィンドウからCisco IMM移行ツールのユーザーインターフェイスにアクセスして、 移行準備レポートを生成し、UCS ドメインを IMM 設定に変換できます。

- **1.** Web ブラウザ ウィンドウを起動します。
- **2.** http://<VM IP address> または https://<VM IP address> を入力します。VM IP アドレス は、Cisco IMM 移行ツール OVA を展開した VM の IP アドレスです。

IMM移行ツールリリース1.0.2以降は、HTTPSサポートを提供します。すべてのhttp URL は https にリダイレクトされます。

**3.** [Login(ログイン)] ダイアログボックスに、ユーザー名とパスワードを入力します。

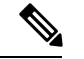

ユーザー名:admin (注)

> パスワード:インストール時に[テンプレートのカスタマイズ(Customize template)]ページで 設定したパスワードを入力します。

**4.** [サインイン(Sign In)] をクリックします。

ユーザーセッションを終了するには、右上隅のユーザー設定から[ログアウト(LogOut)] をクリックします。

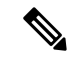

セッション タイムアウト : IMM 移行ツール リリース 1.0.2 以降では、非アクティブな状態が 30分間続くと、セッションから自動的にログアウトされます。アプリケーションを再度使用す るには、再ログインする必要があります。 (注)

翻訳について

このドキュメントは、米国シスコ発行ドキュメントの参考和訳です。リンク情報につきましては 、日本語版掲載時点で、英語版にアップデートがあり、リンク先のページが移動/変更されている 場合がありますことをご了承ください。あくまでも参考和訳となりますので、正式な内容につい ては米国サイトのドキュメントを参照ください。